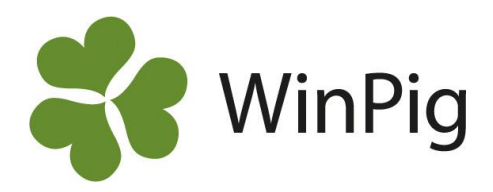

# Anpassa layouten på slaktprognosen

Om du vill kunna se all slakt och dess fördelning mellan veckor och stallar/leverantörnummer bör du göra en egen layout för slaktprognosen. Detta behöver bara göras en enda gång, inställningarna ligger sedan kvar. Detta under förutsättning att du följer inställningarna nedan och gör en egen layout. Skulle du göra ändringarna i PigVision-layouten som är standardlayouten så kommer de att ändras tillbaka till ursprungsinställningarna.

### **A. Kopiera och byt namn**

- 1. Klicka på pilen till höger om layout-namnet *PigVision* (Bild 1).
- 2. Peka (klicka inte) på den layout du vill ändra i och kopiera.
- 3. Peka (klicka inte) på Kopiera.
- 4. Klicka i fältet för namn och ändra till något valfritt namn, tryck Enter. Gör därefter önskade ändringar i den nya layouten enligt instruktionen nedan.

### **B. Anpassa din nya layout**

På slaktprognosen vill man vanligen visa **varje stall/ avdelning i en egen kolumn**. Gör så här:

- 1. Klicka på ikonen för layoutinställningar,  $\frac{1}{2}$
- 2. Klicka på plustecknet vid "Aktuella per lokal".
- 3. Bocka för de lokaler som ska vara med (Bild 2).

4. Gå till fliken Funktion och utseende och bocka för "Använd layout vid start".

5. Avsluta med OK.

Klicka på beräkna. Alla lokaler har nu en kolumn, se Bild 3.

## **Visa bara veckor med slakt**

En del vill se alla veckor som en rad på slaktprognosen även om det inte är några slaktade den veckan, andra vill bara se de veckor då det finns slakt.

För att **bara veckor med slakt ska visas,** gör så här:

Skriv >0 i det gröna filterfältet i kolumnen

"Aktuella slaktade" och tryck Enter.

Nu visas bara veckor med grisar.

För att detta filter ska sparas till nästa gång du tar fram slaktprognosen, gör så här:

Klicka på ikonen för layoutinställningar .

På fliken "Filter och sortering" klickar du på "Aktivera aktuellt filter" och kontrollera sedan att det är förbockat vid Spara och Behåll. Gå till fliken Funktion och utseende och bocka för "Använd layout vid start". Avsluta med OK.

Stäng gärna Slaktprognos och få sedan in på den igen för att kontrollera att inställningarna ligger kvar.

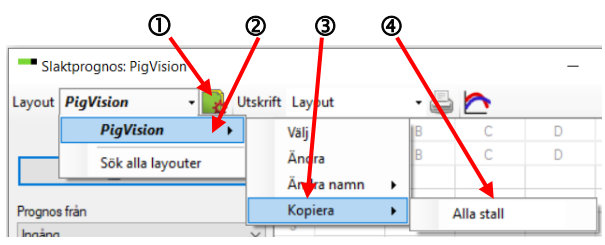

*Bild 1. Kopiera och byt namn*

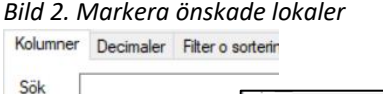

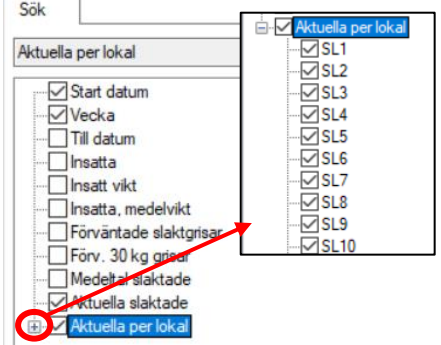

#### *Bild 3. En kolumn per avdelning/stall*

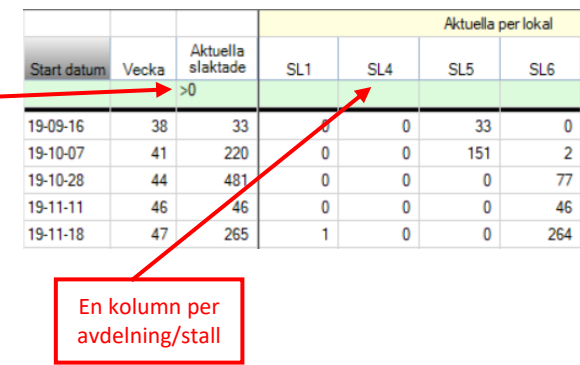

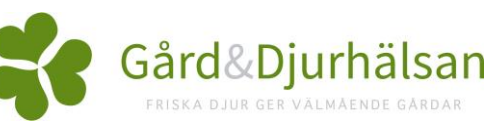